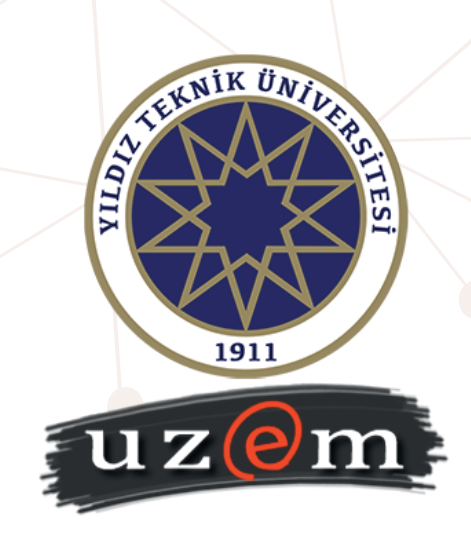

# **ONLINE KAMPUS ÖĞRENME YÖNETİM SİSTEMİ SANAL SINIF KULLANIM KILAVUZU**

*(Öğrenciler için)*

## **YILDIZ TEKNİK ÜNİVERSİTESİ ONLİNE KAMPÜS ÖĞRENME YÖNETİM SİSTEMİ ÖĞRENCİLER İÇİN SANAL SINIF KULLANIM KILAVUZU**

# **Gereksinimler**

- **Bilgisayar:** Ofis işlerinizde kullandığınız dizüstü veya masaüstü bir bilgisayar, teknik anlamda sistem kullanımı için yeterlidir.
- **İnternet Bağlantısı:** İnternet bağlantısı, sistem kullanımını etkileyen en önemli unsurlardan biridir. Bilgisayarınızı internete "Kablolu" olarak bağlamanız, bağlantı kopmasından dolayı sanal sınıf ortamında oluşabilecek donma ve gecikmeleri en aza indirir.
- **Tarayıcı:** Sistemi en sağlıklı şekilde kullanabilmeniz için Google Chrome(80.0.3987.149 sürümü/[buradan](https://www.google.com/chrome/) indirebilirsiniz), Mozilla Firefox (74.0 sürümü/[buradan](https://www.mozilla.org/tr/firefox/new/?redirect_source=getfirefox-com) indirebilirsiniz) veya (macOS) için Safari(13.0 sürümü[/buradan](https://www.apple.com/tr/safari/) indirebilirsiniz) tarayıcılarının en son sürümlerinin bilgisayarınızda yüklü olması gerekir. Sistem diğer tarayıcılarda sağlıklı çalışmamaktadır.
- **Web Kamera:** Bilgisayarınıza bağlı, tüm sürücü kurulumları en güncel şekilde yapılmış dahili veya harici bir web kameranızın olması gerekmektedir.
- **Mikrofon:** Bilgisayarınıza bağlı, tüm sürücü kurulumları en güncel şekilde yapılmış dahili veya harici bir mikrofonunuzun olması gerekmektedir.
- **Hoparlör/Kulaklık:** Bilgisayarınıza bağlı, tüm sürücü kurulumları en güncel şekilde yapılmış bir hoparlör ya da kulaklığınızın olması gerekmektedir.

# **Sisteme Giriş**

- Online Kampüs Öğrenme Yönetim Sistemine [\(https://onlinekampus.yildiz.edu.tr\)](https://onlinekampus.yildiz.edu.tr/) giriş yapmak için USIS kullanıcı adı ve şifre bilginizi kullanmanız gerekmektedir. Şekil-1'de verilen giriş ekranında kullanıcı adı ve şifre bilginizi girdikten sonra "USIS" ile "Öğrenci" olarak "Giriş Yap" seçenekleri takip edilerek sisteme giriş yapılır.

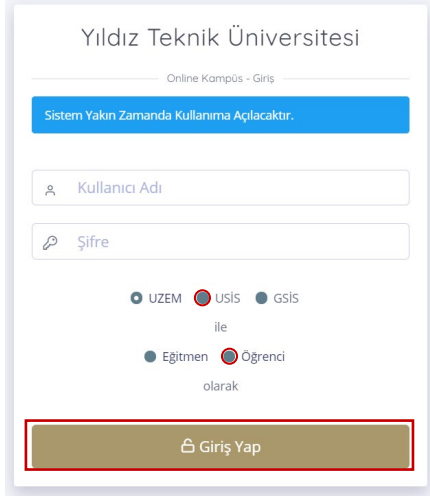

*Şekil-1: Online Kampüs Öğrenci Girişi*

### **Sanal Sınıfa Dinleyici Olarak Bağlanma**

Ders içerisinde yer alan ilgili sanal sınıfın adına tıkladığınızda karşınıza sanal sınıfa ilişkin detaylı bilgileri içeren ekran açılacaktır. Bu ekranda "Sanal Sınıfa Bağlan" butonuna tıklayarak sanal sınıfa bağlanabilirsiniz. Sanal sınıf sistemine giriş yaptığınızda karşınıza Şekil-2'deki gibi bir ekran gelecektir.

*Önemli Not: Dersler Eş Zamanlı(Senkron) olarak yapılacağından sanal sınıfa bağlanabilmeniz için ders başlangıç saatinizin gelmiş olması ve eğitmenin dersi başlatmış olması gerekmektedir.*

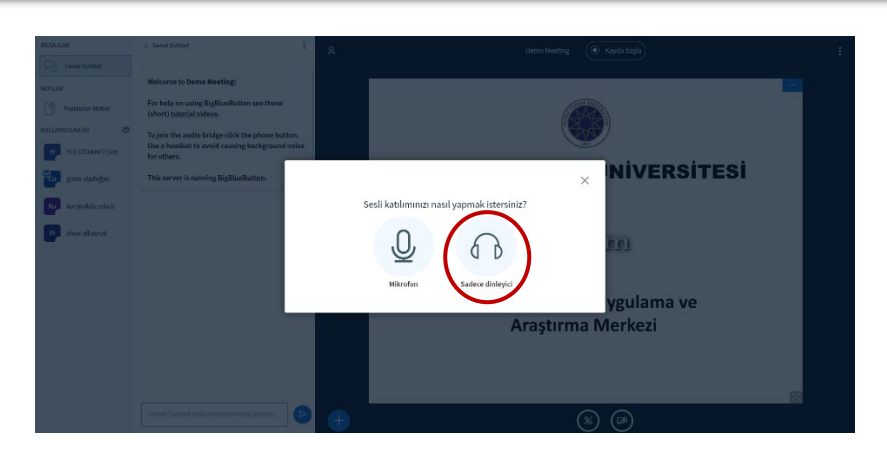

*Şekil-2: Sanal Sınıf Sistemi Giriş Ekranı*

### **Ankete Katılma**

Eğitmen tarafından bir anket paylaşıldığında ekranın sağ alt bölümünde Şekil-3'teki gibi "Anket Seçenekleri" görünecektir. Seçeneklerden size uygun olanını işaretleyerek ankete katılabilirsiniz.

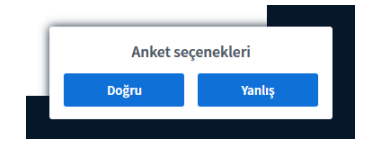

*Şekil-3: Öğrenci Ekranında Anket Görünümü*

Eğer eğitmen anket sonuçlarını paylaşırsa, anket sonuçları Şekil-4'teki gibi görünecektir.

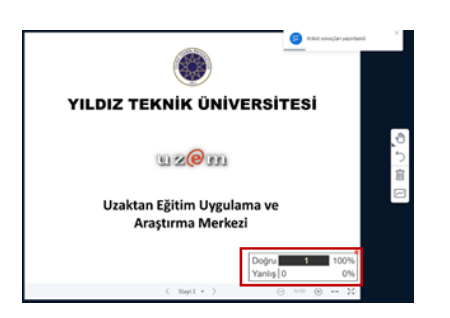

*Şekil-4: Öğrenci Ekranında Anket Sonucu Görünümü*

#### **Sohbet**

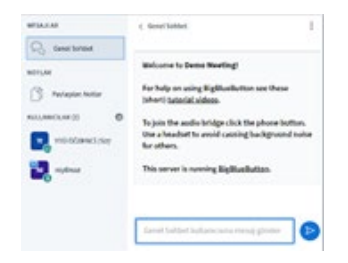

Sanal sınıf ortamı içerisinde yer alan "Genel Sohbet" bölümünden (Şekil-5) mesaj gönderebilir ve eğitmenler ve/veya diğer öğrenciler tarafından gönderilen mesajları görüntüleyebilirsiniz.

 *Şekil-5: Sohbet Ekranı*

### **Notlar**

Ders içerisinde eğitmen tarafından üzerinde durulmasını istenilen önemli başlıklar, ödevler vb. bilgilerin göründüğü notlar (Şekil-6) bölümüdür.

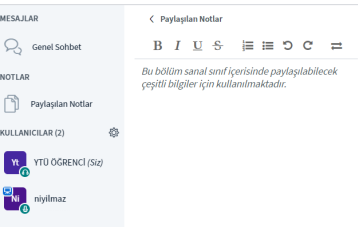

*Şekil-6: Paylaşılan Notlar Ekranı*

*Bilgilendirme: Bu yönerge akademisyenlerimiz ve öğrencilerimizden gelen geribildirimler doğrultusunda yeniden düzenlenecektir.*

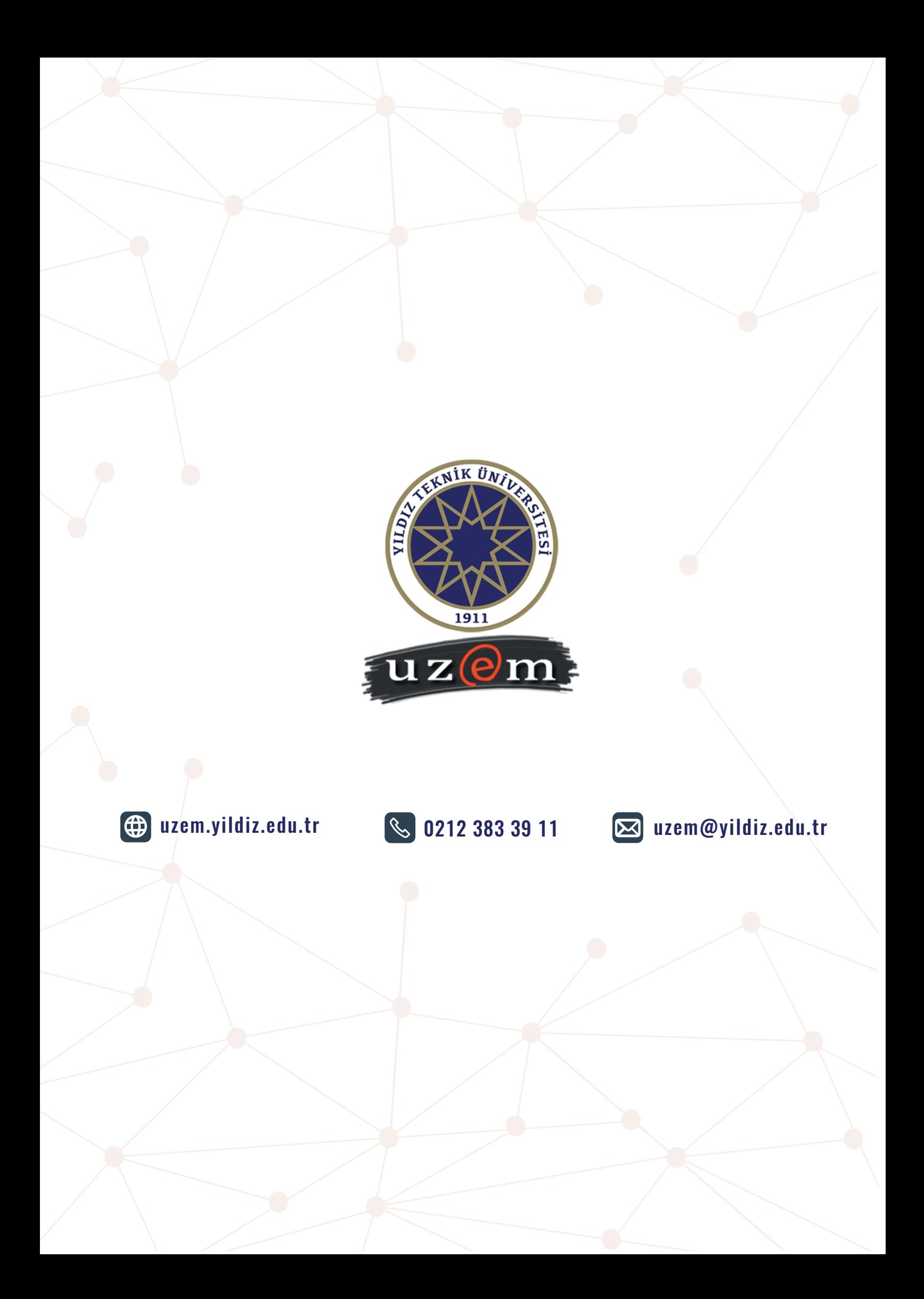